## **Microbit Block Editor**

- 1. Follow the link to open the microbit block editor.
- 2. Click the **New Project** button to start a new project
- 3. Give your project a name call it **Xs and Os**
- 4. Delete the **On Start** block **right click** and click **Delete Block**
- 5. From the **Basic section**, drag a **Show LEDs** block out. Place it inside the **Forever** section
- 6. Draw an **X shape** using the LEDs
- 7. Run the **emulator** to see what happens
- 8. Now add an **O shape** underneath
- 9. Run the **emulator** again

## *Challenges:*

- can you control the gap between the images?
- what does the showstring block do?
- what does the show icon block do?
- can you work out how to clear the screen for a period of time?

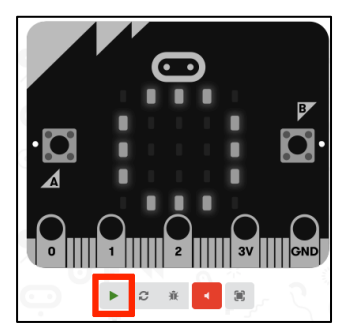

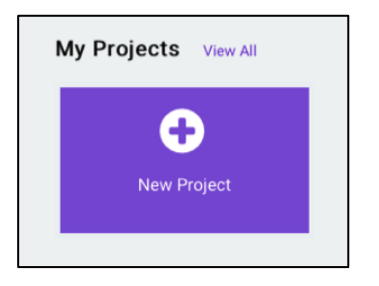

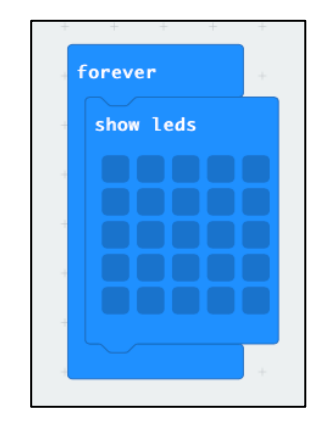